#### **Copyright** <sup>Ú</sup> **1992 by TextModeCad Company All Rights Reserved**

#### **First Edition, December 1992**

*ii*

**TextModeCad Company makes no warranties with respect to this documentation and disclaims any implied warranties of merchantability or fitness for a particular use. Information in this document is subject to change without notice. TextModeCad Company assumes no responsibility for errors that may appear in this document. From time to time, changes may occur in filenames and files included on the distribution disks. TextModeCad Company makes no warranties that such files or facilities as mentioned in this documentation exist on the distribution disks or as part of the materials distributed.**

**TextModeCad programs are protected by the copyright laws that pertain to computer software. It is illegal to make copies of the contents of disks, except for your use as backups, without the express written permission from TextModeCad Company.**

### table of contents

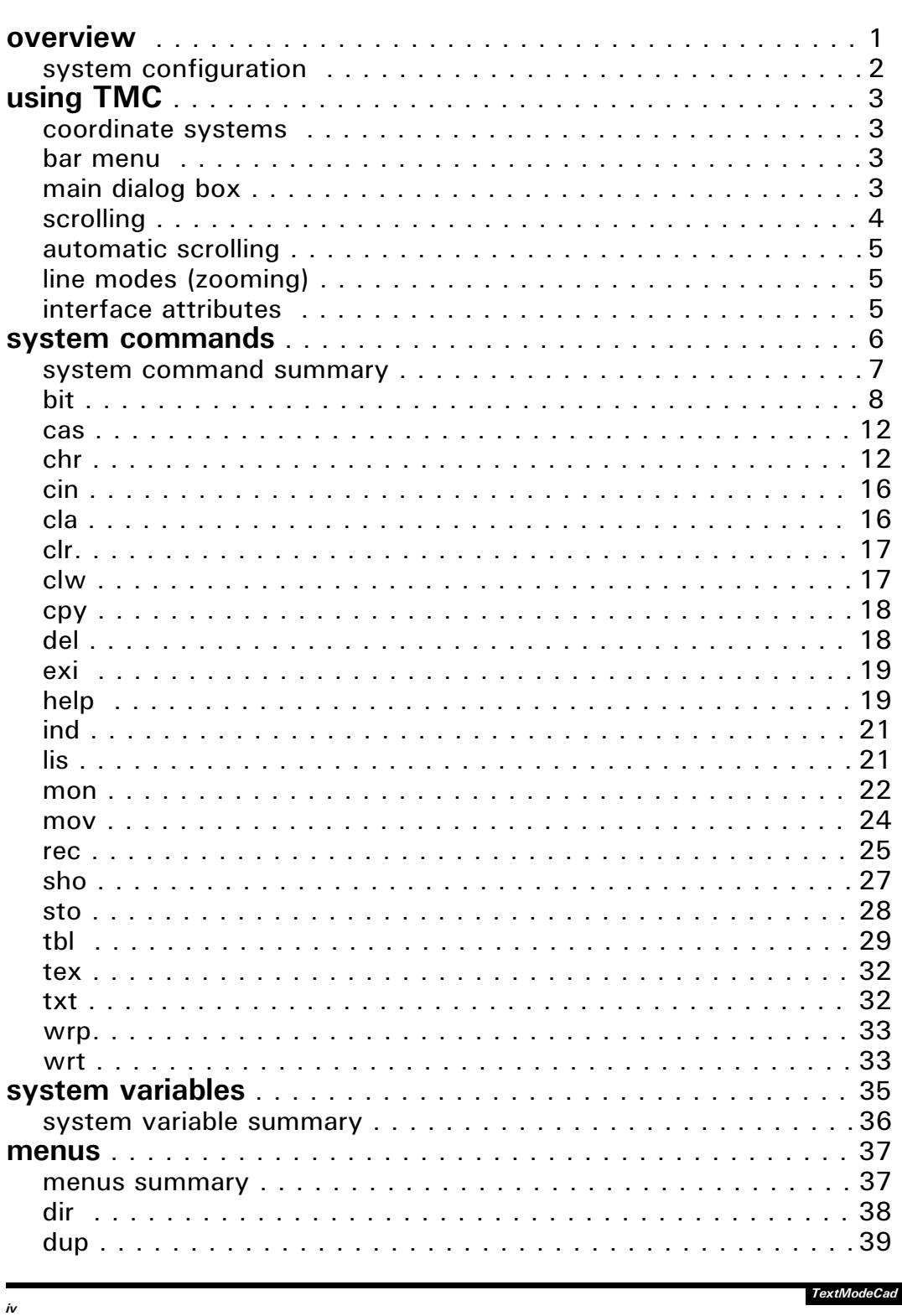

*TMC is used for the composition of raster images and the subsequent conversion of the images into binary data to be sent to a laser printer with HP PCL5 Printer Language compatiability. Similar routines to be used for the creation and editing of bit map fonts are presently under development for inclusion in future versions of TMC.*

*While within the TMC environment, any data generated may be written to disk files, displayed on the screen or sent to the printer. Disk files that are written from within the TMC environment can be in either binary mode or text mode. Binary files include the attribute byte of each character cell along with the character byte. Consequently when binary files are recalled to the screen the characters bring along the colors they had when they were saved. This facility makes TMC ideal for preparing and making screen presentations in color. Files saved in text mode consist solely of the character bytes and are therefore suitable for printing.*

system configuration configuration The system used by TextModeCad Company for the developm<br>of TMC consists of the following:

- . IBM compatiable 386SX (MSDOS)
- $\cdot$  40 Mb Hard Drive
- $\cdot$  3 Mb RAM

*2*

- . [ntel 387SX Math coprocessor
- . VGA graphics board . Logitech Serial Mouse
- . HP LaserJet III compatiable laser printer

TMC will operate without the coprocessor. At compilation<br>time a switch was selected which tells TMC to check for the<br>coprocessor at execution time and use it if one is present,<br>otherwise use an emulator which does the job

The laser printer is not a neccessity since very good output<br>results are obtainable with the use of any printer. One<br>advantage to using TMC with a dot matrix printer without<br>landscape printing capabilities is that within t

each command and TMC system variable will indicate whether *that item provides for keyboard entry or not. While entering data at this prompt a rather primative editor is available. You can not insert any characters between other characters. If you make an error in your typing your only recourse is to use the back arrow delete key to get back to the error then retype the remainder of the line. If you are using the mouse to select commands from the bar menu, rather than keying them in, the under bar text cursor should not be visible in this area. You may need to press the enter key to kick it out of there. The under bar text cursor should be off except while entering commands, variable names and data at the "TMC>" prompt. Informative messages such as the name of the most recently assigned file name will also appear in this area when ever it is of a concern.*

*The top left area is generally a prompting area that can also serve as a reminder to you as to what phase of a certain command you are in.*

*The top right area displays the screen coordinates and work sheet coordinates of the current mouse cursor position and displays an instantaneous message during certain commands.*

*The bottom right area displays error messages.*

*4*

We can pan around the worksheet while looking through the<br>opening in the screen with TMC's scrolling mechanism. To<br>move to the right of the worksheet move the mouse cursor<br>into the right border of the interface (anywhere o pust tapping that a time or by holding it down you can move<br>to the right edge of the worksheet. Alternatively you can move<br>to the right edge of the worksheet. Alternatively you can move<br>with the right arrow key on the keyb

### system commands

*6*

TMC like other CAD systems is based on the selection and<br>execution of commands that perform various functions<br>necessary to complete the desired end product. A listing of<br>TMC's system commands and a brief description of the

Many of the commands may be executed with a left mouse<br>button click on the menu bar (by selection) as well as by<br>key-in at the "TMC > " prompt. The alternative methods of<br>execution are indicated in the detailed documentati

The entry or selection of required accompanying data must<br>be by the same method used for the command selection. If<br>you key-in a command it must be followed on the same line<br>by any required data; if you select a command wit

If a command is inadvertently selected from the menu bar with a left mouse button click it must be cleared with a<br>right mouse button click before proceeding.

TMC is case senseitive; all commands and data keyed-in must be lower case.

Automatic scrolling is provided for during execution of many of TMC's commands. See "automatic scrolling" under the section "using TMC" for a description of this unique feature.

Commands are terminated with a single right mouse button<br>click except for "cpy" and "mov" which require two right<br>mouse button clicks; the first click terminating the current copy or move operation and the second terminating the<br>command.

When using commands that drag an image around the screen, you need to come to a complete stop before clicking the<br>right mouse button to terminate the move.

In the assignment of coordinate values to diagonally opposite<br>corners of a rectangular area, if the same set of coordinates<br>is assigned to both corners then a single character cell has<br>been defined.

bit

"bit" is used for scanning a raster graphic image contained<br>within a rectangular area of the worksheet (not necessarily<br>totally visible on the screen), converting it to HP PCL5<br>printer language raster graphic binary data a

The disk file written to will have the name most recently<br>assigned to the TMC system variable "zz" through the use of<br>the menu activated with a left mouse button click on "dir"<br>of the menu bar. The file name may also be as

"bit" is executed with a left mouse button click on "bit" of<br>the menu bar followed by left mouse button clicks at any two<br>diagonally opposite corners of the rectangular area of the<br>worksheet that contains the image. The co

With the mouse/menu method of execution automatic scrolling is in effect immediately after clicking on "bit".

"bit" may also be executed by keying in the command name "bit" at the "TMC>" prompt followed by the row/col coordinates of any two diagonally opposite corners of the rectangular area of the worksheet that contains the image.

With the key-in method of execution the area of the work<br>sheet containing the image may be outside the area of the<br>worksheet currently being displayed and will therefore not<br>be visible. This is of no concern to TMC, the ar or not.

Subsequently the file may be merged or inserted into the<br>file of any text document to be printed. The printer control<br>escape sequences generated by "bit" may be edited so the<br>raster graphic image may be printed at any give

*TextModeCad*

*Select decimal character code 219 from the "asc" menu. Set TMC system variable "zz" to arrow.tst (the name used for the data file) by key-in: TMC> zz arrow.tst Compose the arrow as shown below using command "chr". Execute "bit" with a left mouse button click on the menu bar followed with left mouse button clicks at the spots indicated with the X's below.*

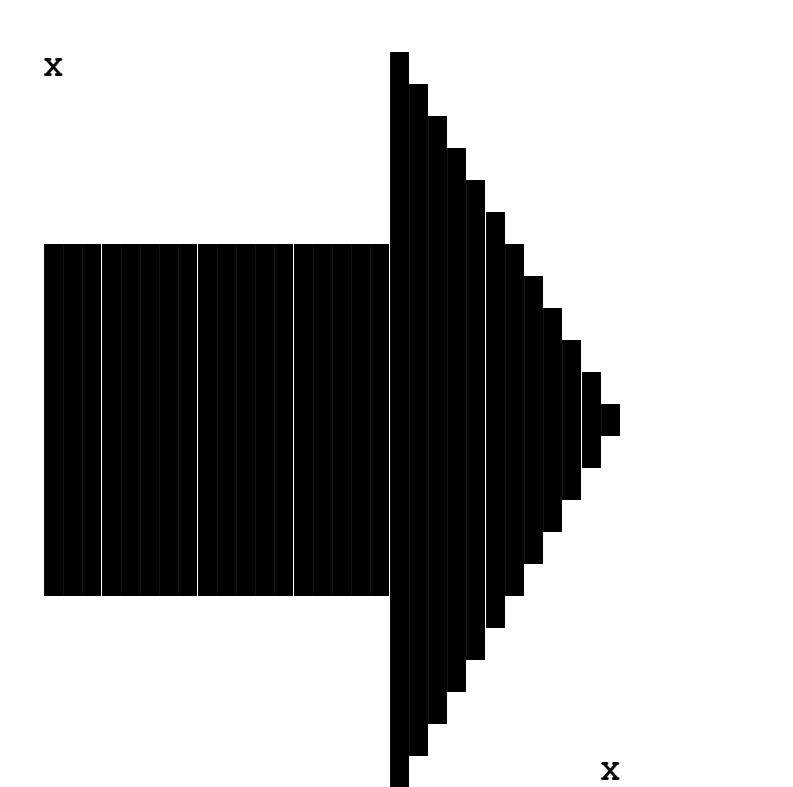

*Execute "lis" with a left mouse button click on the menu bar followed with a left mouse button click at the spot desired for the top left corner of the data file. The file will appear similar to that shown below.*

*Note the string of 5 printer control escape sequences on the first line and 2 on the last line. "bit" is designed to add these 2 lines to the data. They may be edited to suit existing conditions. The third sequence on the top line contains the X and Y coordinates of the location of the top left corner of the image on the printed page.*

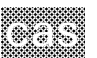

"cas" is used to reverse the case of all the characters contained within a rectangular area of the worksheet.

The colors are not affected by using "cas".

"cas" is executed with a left mouse button click on "cas" of<br>the menu bar followed with left mouse button clicks at any<br>two diagonally opposite corners of the rectangular area of<br>the worksheet. Double clicking at a given c

With the mouse/menu method of execution automatic scrolling is in effect immediately after clicking on "cas".

"cas" may also be executed by keying in the command name<br>"cas" at the "TMC>" prompt followed by the row/col<br>coordinates of any two diagonally opposite corners of the<br>rectangular area of the worksheet.

With the key-in method of execution the rectangular area of the work sheet intended for character case reversal may be outside the area of the worksheet currently being displayed.

chr

chr" is used for placing rectangular areas on the worksheet at any location and size filled with any ASCII character.

The ASCII character used is the character most recently<br>selected from the menu activated with a left button click on<br>either "asc", "drw" or "dup" of the menu bar. The character<br>may also be set by keying in the variable nam

The foreground and background colors used are the colors<br>most recently selected from the menu activated with a left<br>mouse button click on "col" of the menu bar. The colors<br>may also be set by keying in the variable name. Th

*TextModeCad*

*EXAMPLE 2: Select decimal character code 196 from the "drw" menu. Select the foreground color Red (4) and background color Black (0) from the "col" menu. Execute "chr" by key-ins: TMC> chr 22 28 22 53 TMC> chr 24 28 24 53 TMC> chr 26 28 26 53* **(22,28) (22,53) (24,28) (24,53)**  $(26, 28)$   $\longrightarrow$   $(26, 53)$ *Variables "rsk" and "csk" set the number of rows and cols respectively to skip between rows and cols containing the most recently selected ASCII character. In Example 1 both of these variables were set to zero, the default values. Other values for these variables may be set by keying in the variable name at the "TMC>" prompt followed by the value. EXAMPLE 3: Same as Example 1 except set "rsk" to 1 and "csk" to 4 by the following key-ins to produce one blank row between rows and four blank columns between columns: TMC> rsk 1 TMC> csk 4* **\$ \$ \$ \$ \$ \$ \$ \$ \$ \$ \$ \$ \$ \$** *EXAMPLE 4: Same as Example 2 except that by setting the variable "rsk" to 1 and "csk" to 0 only two coordinate points are required rather than six.* **(13,28) (17,53)**

*If "rsk" and "csk" were both 1, dashed lines would result.*

*Having completed the basic table the text can be added as shown below with the "txt" command . Colors may or may not be added depending on their significance and whether you are making a screen display presentation or not.*

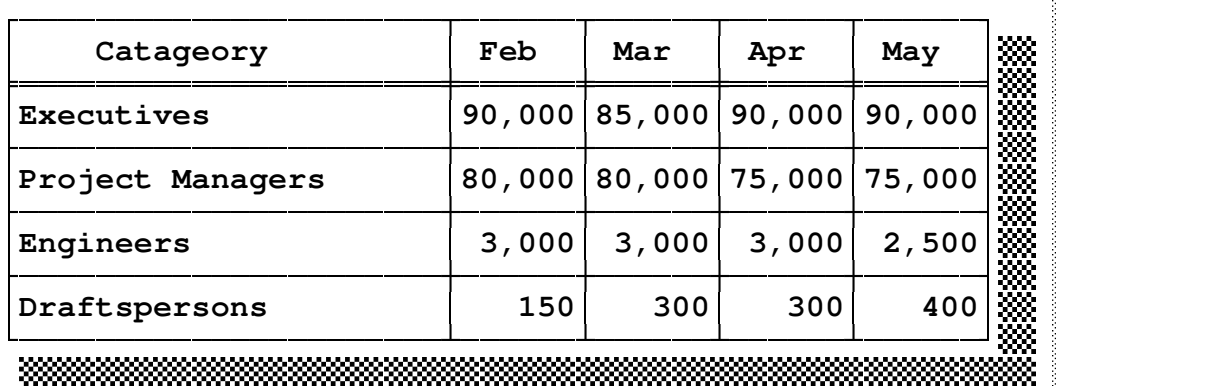

#### cin

"cin" closes a file previously designated by the command<br>"ind" as containing TMC command data to be processed as a<br>batch file.

"cin" can be executed only by keying in the command name<br>"cin" at the "TMC > " prompt followed by the name of the bat<br>file. As usual the file name must include enough of the<br>path name so that its exact location can be esta

### cla

"cla" clears the entire worksheet as opposed to only the<br>portion of the worksheet visible on the screen. If it is<br>desired to clear only the portion of the worksheet visible<br>on the screen use the command "clw".

"cla" is executed with a left mouse button click on "cla"<br>of the menu bar. The entire worksheet is immediately<br>cleared and is not recoverable.

"cla" may also be executed by keying in the command name "cla" at the "TMC>" prompt.

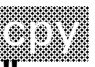

"cpy" is used for copying rectangular areas of the worksheet<br>of any size and location to new locations.

"cpy" is executed with a left mouse button click on "cpy" of the menu bar followed with left mouse button clicks at any two diagonally opposite corners of the rectangular area of the worksheet to be copied.

The top left corner of the area will appear to be attached<br>to the cursor as it is dragged across the screen.

Give left mouse button clicks at the new locations of the top left corner of the area being copied.

Give a right mouse button click to dispose of the area from<br>the cursors grasp.

You may then select another area to copy or give a second right mouse button click to terminate the "cpy" command.

Automatic scrolling is in effect immediately after clicking on "cpy" and is in effect until the command is terminated.

"cpy" may not be executed by keying in the command name<br>"cpy" at the "TMC > " prompt.

TMC suggests that the diagonal corners used for the "cpy" command and their order of clicking be: bottom right first then top left. The reason for this is that the top left corner of the image being moved is the point of a

del

"del" is used for deleting rectangular areas of the worksheet at any desired location and size.

When the deletion is made the entire rectangular area is<br>displayed with what TMC calls the deletion color. The<br>deletion color used is the color most recently selected from<br>the menu activated with a left mouse button click

*TextModeCad*

*Also, as noted in the main dialog box, you may return to "edit" mode by pressing the <Esc> key once to get rid of the current "help" frame and once to get back to "edit" mode. Any combination of right mouse button clicks and <Esc> key presses will work. A left mouse button click on the "exit" button on the header strip provides a third method for getting rid of the current "help" frame.*

*For additional on screen help, select help while in help mode.*

*In "help" mode all "edit" mode commands are inoperative.*

#### *Example:*

*You are in edit mode and you want help with "rec". Do a left mouse button click on "help" or press F1. Page 1 of "Using TMC" appears. Do a right mouse button click to get rid of it. Do a left mouse button click on "rec". To get back to "edit" mode double click the right mouse button.*

*The foregoing introduction to using TMC and TMC's online help appears on two help frames titled "using TMC" that are displayed immediately upon entering the help mode. The first of these two frames must be cleared before you can access help on any other topic as described above. To bypass displaying "using TMC" and the neccessity to dispose of it before being able to access anything else set the TMC system variable "bypass" to 1; enter the system variable name at the "TMC>" prompt followed by 1.*

*The number of lines from the file that are displayed and added to the worksheet is the number most recently assigned to the TMC system variable "lisn". A value for "lisn" may only be assigned by keying in the TMC system variable name "lisn" at the "TMC>" prompt followed by the desired value. The default value for "lisn" is 300.*

*The foreground and background colors used are the colors most recently selected from the menu activated with a left mouse button click on "col" of the menu bar. The colors may also be set by keying in the variable name "txc" for foreground or "bgc" for background at the "TMC>" prompt followed by the numerical equivalent of the desired colors as noted on the "col" menu.*

*"lis" is executed with a left mouse button click on "lis" of the menu bar followed with a left mouse button click at the spot desired for the location of the top left corner of the contents of the file. The command is terminated immediately upon selection of the location of the top left corner.*

*There is no automatic scrolling with "lis".*

*"lis" may also be executed by keying in the command name "lis" at the "TMC>" prompt followed by the row/col coordinates of the desired location of the top left corner of the contents of the file.*

*With either method of execution the area of the worksheet intended to receive the file may be outside the area of the worksheet currently being displayed and will therefore not be visible without moving the screen opening to that area of the worksheet (scrolling).*

# mon "mon" is used for placing a string of three letter abreviations for any number of months at any spacing and beginning with any month along a single row.

The number of months used is the value most recently<br>assigned to the TMC system variable "numo" which can only,<br>be set by keying in the variable name "numo" at the "TMC >"<br>prompt followed by the desired value. The default

*TextModeCad*

*To make the placement by the mouse method give a left mouse button click on "mon" of the menu bar, one on character row 2 at character column 26 and one at character column...looks like 49 should do it.*

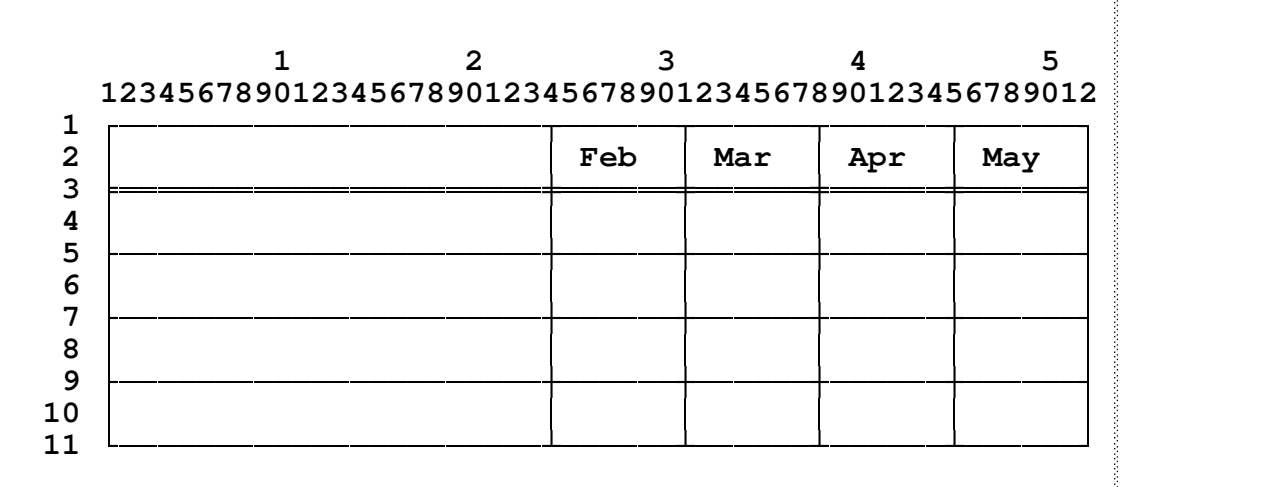

### mov

"mov" is used for moving rectangular areas of the worksheet<br>of any size and location to new locations and deleting the<br>present image.

The rectangular area left behind is rendered the color of<br>the most recent setting of the deletion color unless you<br>make the present location one of the new locations also.<br>This is possible, and sometimes may be the most ef

The deletion color used is the color most recently selected<br>from the menu activated with a left mouse button click on<br>"dic" of the menu bar. The deletion color may also be set<br>by keying in the variable name. "dic" at the

"mov" is executed with a left mouse button click on "mov" of<br>the menu bar followed with left mouse button clicks at any<br>two diagonally opposite corners of the rectangular area of<br>the worksheet. The top left corner of the a

*TextModeCad*

*With the mouse/menu method of execution automatic scrolling is in effect immediately after clicking on "rec".*

*"rec" may also be executed by keying in the command name "rec" at the "TMC>" prompt followed by the row/col coordinates of any two diagonally opposite corners of the rectangle.*

*With the key-in method of execution the area of the work sheet intended to receive the rectangle may be outside the area of the worksheet currently being displayed.*

#### *EXAMPLE:*

*Select line style 1 from the "sty" menu. Set the foreground color to Light Cyan (11) and background color to Dark Blue (1) by key-ins: TMC> txc 11 TMC> bgc 1 Execute "rec" by key-in: TMC> rec 19 24 23 55*

**(19,24)**

**(23,55)**

the contract of the contract of the contract of the contract of the contract of the contract of the contract of

the contract of the contract of the contract of the contract of the contract of the contract of the contract of

the contract of the contract of the contract of the contract of the contract of the contract of the contract of

 

*When "sty" is set to 5, rectangles may be drawn with the ASCII character conforming to the character code number most recently assigned to the TMC system variable "asc". "asc" may be set by clicking on a selection from the menu activated by clicking on either "asc" or "drw" of the menu bar. The "asc" menu includes all 256 characters whereas the "drw" menu offers only the special line drawing characters.*

-

-

-

*Quite often the desired character may already be on the screen. If this situation arises the character code for that character may be assigned to "asc" by first clicking on "dup" of the menu bar and then clicking on the character at its present location. Confirmation of the assignment is indicated by a message in the top right half of the main dialog box.*

*The foreground and background colors of each character will be displayed in the same colors that it had when the file was written since the file must be in binary format. In this format the file contains the attribute byte as well as the character byte of each character.*

*"sho" is executed with a left mouse button click on "sho" of the menu bar followed with a left mouse button click at the spot desired for the location of the top left corner of the contents of the file. The file may continue to be displayed and added to the worksheet at other locations until the command is terminated with a right mouse button click.*

*Automatic scrolling is in effect immediately after clicking on "mov" and is in effect until the command is terminated.*

*"sho" may also be executed by keying in the command name "sho" at the "TMC>" prompt followed by the row/col coordinates of the desired location of the top left corner of the contents of the file.*

*With either method of execution the area of the worksheet intended to receive the file may be outside the area of the worksheet currently being displayed and will therefore not be visible without moving the screen opening to that area of the worksheet (scrolling).*

*The key-in method of execution is most desireable for large files covering large areas.*

sto "sto" is used for writing the contents of a rectangular area<br>of the worksheet to a disk file in binary format. In this<br>format the attribute byte as well as the character byte of<br>each character is written such that the file The disk file written to will have the name most recently<br>assigned to the TMC system variable "zz" through the use of<br>the menu activated with a left mouse button click on "dir"<br>of the menu bar. The file name may also be as

*"tbl" is executed with a left mouse button click on "tbl" of the menu bar followed with left mouse button clicks at any two diagonally opposite corners of the rectangular table. The command is terminated immediately after selection of the second corner of the table.*

*With the mouse/menu method of execution automatic scrolling is in effect imediately after clicking on "tbl".*

*"tbl" may also be executed by keying in the command name "tbl" at the "TMC>" prompt followed by the row/col coordinate integer values of any two diagonally opposite corners of the rectangular table.*

*With the key-in method of execution the area of the work sheet intended to receive the rectangular table may be outside the area of the worksheet currently being displayed.*

*With the mouse/menu method of execution the user can visually see that TMC is generating the desired number of table rows and columns. With the key-in method of execution it is neccessary to calculate one set of table corner coordinates from the given data. One should be able to use the following equations to make the required calculations.*

> **row2 = row1 +/- (table rows)\*(tro+1)**  $col2 = col1 +/-$  (tabel cols) \* (tco+1)

#### *EXAMPLE:*

*Construct the same table shown on page 8 of "help on chr".*

*The number of character columns in the 4 month table columns is 6, so set the variable "tco" to 6 by keyin: TMC> tco 6*

*The number of character columns in the category column is 22; say 3 table columns of 6 character columns each for 18; 2 character columns will need to be added to the 2 that will be occupied by vertical lines. The final total number of character columns is 52. There will be a total of 7 table columns needed initially.*

*The number of character rows in the table rows is 1 which is the default for the variable "tro" so leave it as it is.*

## tex

"tex" is used to set TMC's line mode to 25, 43 or 50 lines.<br>The default value which is the mode at the time TMC is executed is 43 lines.

"tex" is executed with a left mouse button click on "mod" of the menu bar followed with a left mouse button click on any of the three selections offered on the "mod" menu.

"tex" may also be executed by keying in the command name<br>"tex" at the "TMC>" prompt followed by the desired number<br>of lines to be displayed (25, 43 or 50).

txt

"txt" enables the user to create a rectangular block of text<br>at any desired location and size on the worksheet.

The foreground and background colors used are the colors<br>most recently selected from the menu activated with a left<br>mouse button click on "col" of the menu bar. The colors<br>may also be set by keying in the variable name "tx

"txt" is executed with a left mouse button click on "txt" of<br>the menu bar followed with left mouse button clicks at any<br>two diagonally opposite corners of the rectangular area.

With the mouse/menu method of execution automatic scrolling is in effect imediately after clicking on "txt".

"txt" may also be executed by keying in the command name "txt" at the "TMC>" prompt followed by the row/col coordinates of any two diagonally opposite corners of the rectangular area of the worksheet

With the key-in method of execution the area of the work<br>sheet intended to receive the rectangular area may be outside the area of the worksheet currently being displayed.

"txt" is designed to display the entire block in the most recently selected background color; the user may dynamically see the extents of the block as it is being defined.

*TextModeCad*

Weer

"wrt" is used for writing the contents of a rectangular area<br>of the worksheet to a disk file in text mode format.

The disk file written to will have the name most recently<br>assigned to the TMC system variable "zz" through the use of<br>the menu activated with a left mouse button click on "dir"<br>of the menu bar, The file name may also be as

"wrt" is executed with a left mouse button click on "wrt" of<br>the menu bar followed by left mouse button clicks at any two<br>diagonally opposite corners of the rectangular area of the<br>worksheet you wish to write to the file.

With the mouse/menu method of execution automatic scrolling is in effect imediately after clicking on "wrt".

"wrt" may also be executed by keying in the command name<br>"wrt" at the "TMC > " prompt followed by the row/col<br>coordinates of any two diagonally opposite corners of the<br>rectangular area of the worksheet you wish to write to

With the key-in method of execution the area of the work<br>sheet intended to be written to the file may be outside the<br>area of the worksheet currently being displayed and will<br>therefore not be visible. This is of no concern or not.

If the device name of your printer is assigned to "zz", then "wrt" will write directly to the printer.

During execution of "wrt", trailing spaces are truncated if<br>
"trunc" has the value of 1 and not truncated if set to 0.<br>
The effect of this variable can be seen when a file created<br>
by "wrt" is displayed with the system com

*TextModeCad*

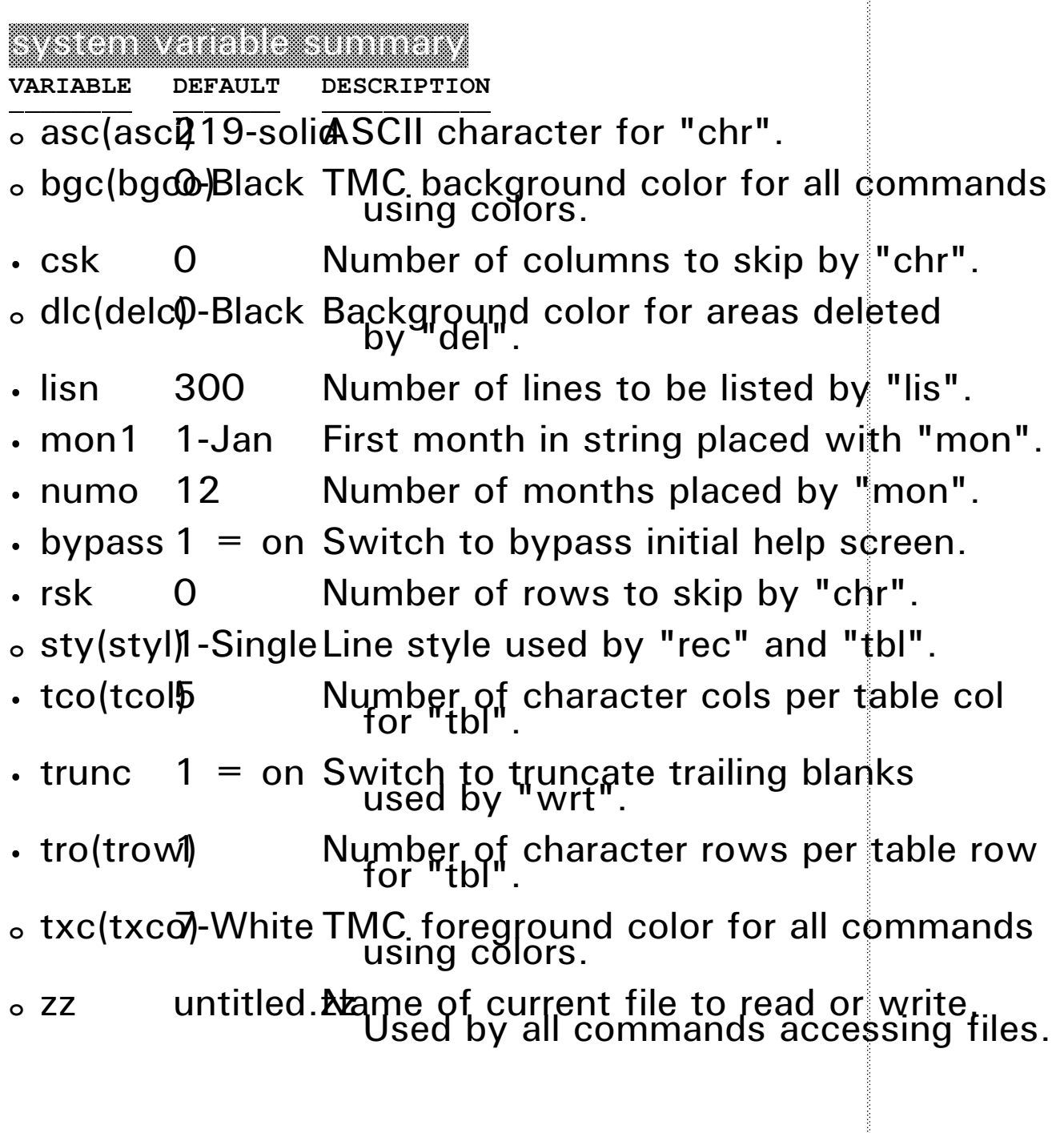

### dir

"dir" can not be used for assigning a name to a new file.<br>A new file can be assigned a name only by entering the TMC<br>system variable name "zz" at the "TMC > " prompt followed b<br>the desired file name. "dir" can only assign

A copy of the actual menu is shown below and can best be used in describing how it can be used.

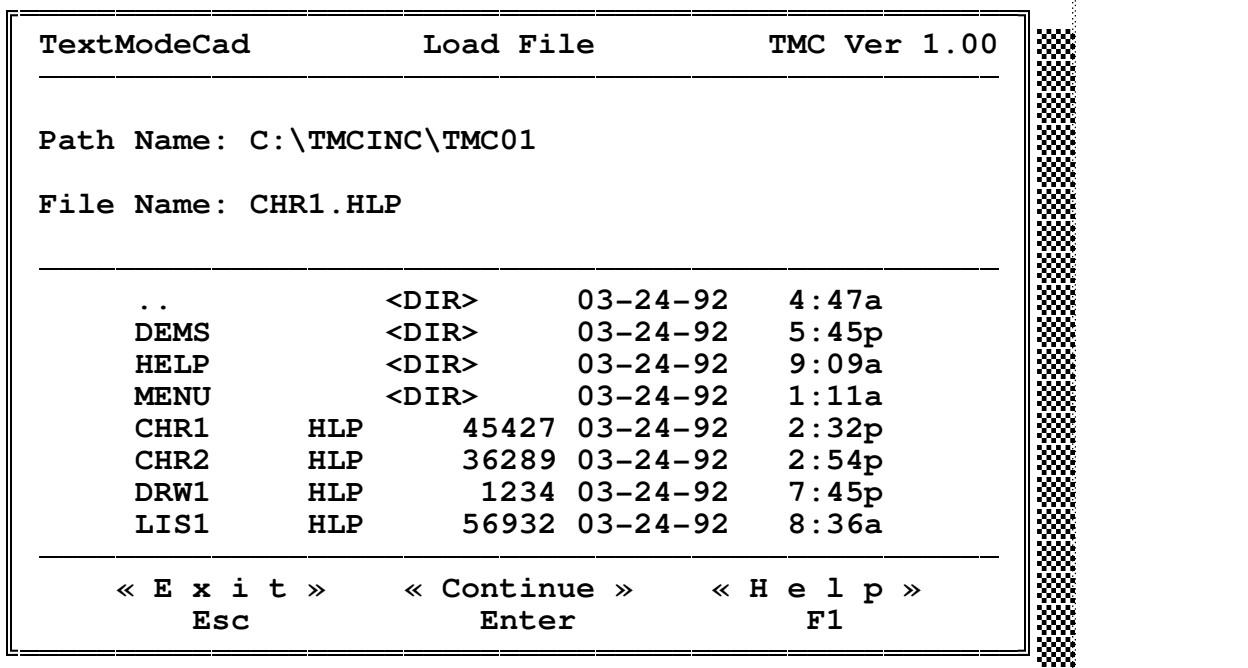

The current directory, the directory containing the files shown in the list, will be shown as the Path Name.

To change directory give a left mouse button click on the directory name shown in the list. Directory names are those with a <DIR > after them. The ".." directory is the parent of the current directory. Changing directory

*TextModeCad*

#### interface attributes

TMC's user interface consists of everything displayed within the TMC environment that is not user generated; user interfac frame, menus, help frames, etc. The attributes consist of<br>configurations, sizes, colors, locations, etc.. Most interface<br>attributes can be altered by the user by assigning new values<br>to "attribute variables" or editing the various configurations; "menu.dat" and "help.dat".

 $\frac{1}{2}$  at the state variables variables with  $\frac{1}{2}$  at the state variables  $\frac{1}{2}$  at the state variables  $\frac{1}{2}$  at the state variables  $\frac{1}{2}$  at the state variables  $\frac{1}{2}$  at the state variables  $\frac{1}{2}$ 

TMC interface attribute variables are parameters that control<br>attributes of the user interface. TMC interface attribute<br>variables along with TMC system variables are included in<br>the configuration file "tmcctg.ini". This fi

Within the TMC environment values are assigned to the TMC<br>attribute variables by entering the variables name at the<br>"TMC>" prompt followed by the desired value. Certain.<br>yariables may only be changed by editing the "tmccfg

The variables included in the "tmccfg.inj" file and their<br>default values can be displayed within the TMC environment<br>by giving a left mouse button click on "var" of the menu bar.<br>This display can be disposed of with a left

*TextModeCad*

#### attribute commands at the file

Attribute commands are commands designed specifically for<br>accessing the files "menu dat" and "help dat". These<br>commands along with their description are given in the list<br>titled "attribute command summary". These commands,

The two files consist of blocks of data, each of which is<br>headed by a unique name representative of the interface item<br>that it displays when called upon, "help.dat" contains data<br>for all the on line help frames and "menu.d

By assigning either of the two file names to the TMC system<br>variable  $rzz$  as previously described and assigning the<br>desired block name to the attribute variable "Blk" the user<br>can call up these blocks of data and edit them

After editing the block as desired with the standard system<br>commands the block can be returned to its file by entering<br>the attribute command name "stoblk" at the "TMC>" prompt<br>followed by the row/col coordinate values of a

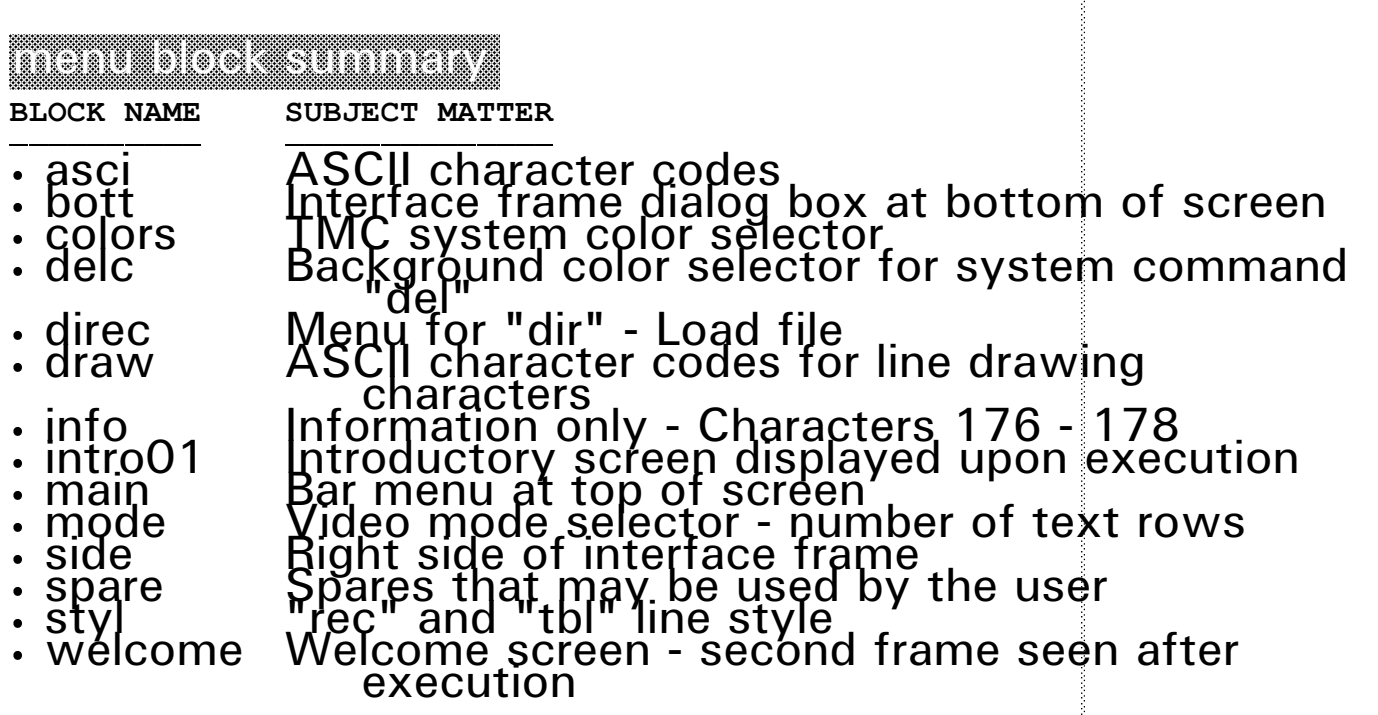

### files and setup

In referring to the "files summary", the first four files in<br>the list make TMC run, For best results and sumplest setup<br>put these four tiles in the same directory, like "C:\TMC#TH<br>definition in your autoexec.pat file. Then

The ".man" files include escape sequence printer commands<br>for an HP-III or compatible laser printer. If you have<br>such a printer you should be able to print up a user manual<br>of desktop publishing quality. These files use th

If you don't have a laser printer you will need to edit out<br>all the printer commands from the ".man" files before you<br>try to print a manual. Else make use of the transaction form<br>included in the "readme.dat" file and order

The remaining files, except for the "readme.dat" file,<br>contain data that can be used to print sample TMC creations.<br>They all contain HP-III printer control escape sequences and can only be printed on a compatiable printer. Except for<br>"prnesc.lis" which must be printed from within the TMC<br>environment, the ".lis" files may be printed from the DOS or<br>the TMC environment.

*TextModeCad*

The ".sho" files contain attribute bytes and may only be printed on an HP-III or compatiable printer from within the<br>TMC environment.